#### **Hinweise zur Benutzung des elektronischen Antragsformulars und zum Antragsverfahren**

#### **Login und Sprachumschaltung**

Um einen Antrag stellen zu können, müssen Sie sich zunächst registrieren und einloggen. Über [http://www.ip.mpg.de](http://www.ip.mpg.de/) → Wichtige Links → Forschungsförderung → Antragsformular und Unterlagen gelangen Sie zu dem entsprechenden Login‐Formular.

Sollten Sie noch keinen Account besitzen, können Sie sich an dieser Stelle neu registrieren. Für das Login wählen Sie bitte einen Benutzernamen oder Ihre eigene E‐Mail‐Adresse.

Nach erfolgtem Login können Sie im "Extranet → Profil editieren" Ihr Profil bearbeiten. Mit den dort eingetragenen Daten werden bereits einige Felder des Antragsformulars (z.B. Vorname, Nachname) vorausgefüllt.

Auf der Einstiegsseite des Antragsformulars steht Ihnen eine englische Landesflagge als Sprachumschalter zur Verfügung: Mit der Wahl der deutschen bzw. englischen Variante, legen Sie sich unwiderruflich auf eine Sprache fest (auch für die Kommunikation innerhalb des Verfahrens).

**Formular für den Bewerber**

Das Formular dient der Erfassung von Neu- und Fortsetzungsanträgen. Die Auswahl hierüber treffen Sie beim ersten Aufruf des Formulars.

Zur strukturierten Erfassung der relevanten Bewerberdaten ist das Formular in sieben Kapitel unterteilt:

- 1. Angaben zur Person
- 2. Weitere Informationen
- 3. Berufliche Angaben
- 4. Angaben zum Projekt
- 5. Finanzierung
- 6. Empfehlungsschreiben / Anlagen
- 7. Einverständniserklärung

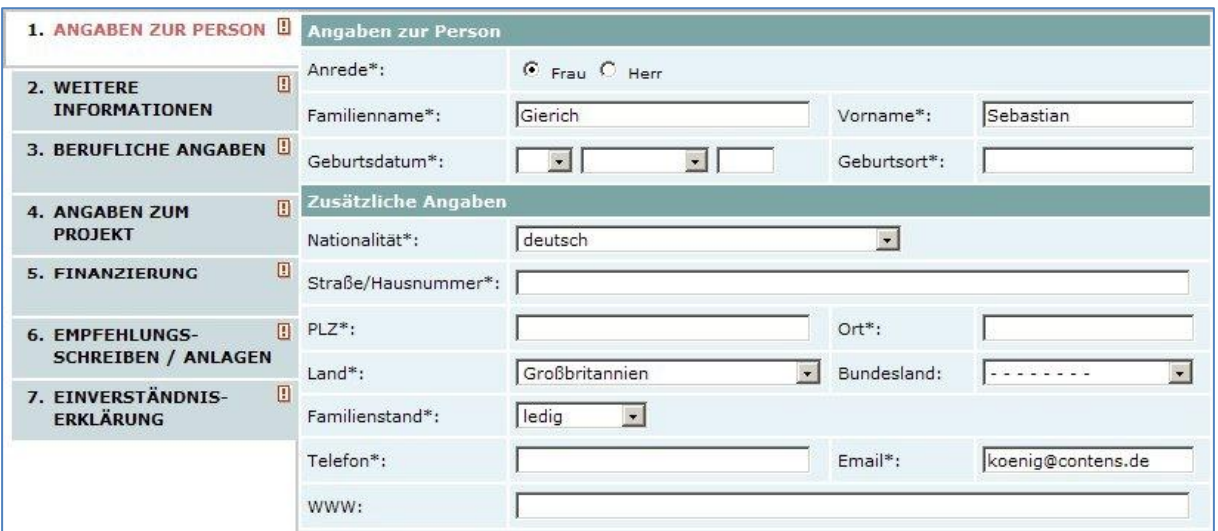

Innerhalb der Kapitel gibt es eine Reihe von **Pflichtfeldern (gekennzeichnet mit \*)**, welche ausgefüllt werden müssen, bevor Sie den Antrag abschicken können. Ob ein Kapitel vollständig ausgefüllt wurde, können Sie am Symbol neben der "Lasche" des jeweiligen Bereichs erkennen.

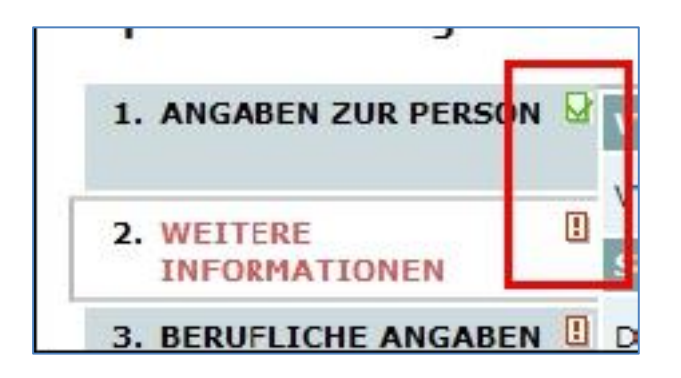

Die Bearbeitung des Antrags kann von Ihnen, sofern das Formular noch nicht abgeschickt worden ist, jederzeit abgebrochen und wieder fortgeführt werden. Das bedeutet, Sie können sich zu jedem Zeitpunkt ausloggen und das Formular verlassen, ohne dass Ihre Daten verloren gehen. Nach wiederholtem Login steht Ihnen der Antrag mit allen bisher eingegebenen Informationen zur Verfügung.

## **Dateiupload**

Im Zuge des Antrages haben Sie im Kapitel Empfehlungsschreiben / Anlagen die Möglichkeit, folgende Dokumente hochzuladen:

- ‐ Lebenslauf
- ‐ Zeugnisse (insbes. Hochschulabschlusszeugnis)
- ‐ Empfehlungsschreiben
- ‐ Detaillierte Projektbeschreibung (5–10 Seiten)
- ‐ Foto

Mit Ausnahme des Fotos sind diese Felder optional: D.h. Unterlagen, die Ihnen nicht in elektronischer Form zur Verfügung stehen, können Sie postalisch an das Institut senden. Das Foto muss aber in jedem Falle elektronisch hinterlegt werden.

## **Abschicken des Antrags und der Unterlagen.**

Den vollständig ausgefüllten Antrag - erkennbar daran, dass alle "Laschen" mit einem grünen Haken versehen sind ‐ können Sie nach Bestätigung der Einverständniserklärungen abschicken: Mit Anklicken des Buttons "Antrag absenden", werden sämtliche Antragsdaten und elektronische Anlagen über einen sog. Webservice Request sicher in das Backend des Redaktionssystems des Instituts übertragen.

## **Wichtig**

Über ein Popup bzw. Link lässt sich der **Antrag als PDF Datei** öffnen. Bitte drucken Sie den Antrag aus, fügen Sie Ihre **Unterschrift** ein und schicken ihn zusammen mit den nicht in elektronischer Form vorliegenden **Anlagen** an:

#### Max‐Planck‐Institut für Innovation und Wettbewerb ‐ Personalstelle ‐ Marstallplatz 1 80539 München

Das unterschriebene Antragsformular und die Anlagen müssen **innerhalb einer Frist von 6 Wochen nach Absenden des elektronischen Antrags** auf postalischem Wege am Institut eingehen. Später eingehende Unterlagen können nicht mehr berücksichtigt werden; die Anträge werden gelöscht.

## **Wichtig**

**Hochschulabschlusszeugnisse und Promotionsurkunden** müssen entweder in Form einer beglaubigten und übersetzten Kopie oder im Original spätestens zu Beginn des Aufenthalts in der Personalstelle des Instituts vorgelegt werden.

# **Benachrichtigungen**

Im Rahmen des Verfahrens erhalten Sie folgende Benachrichtigungen:

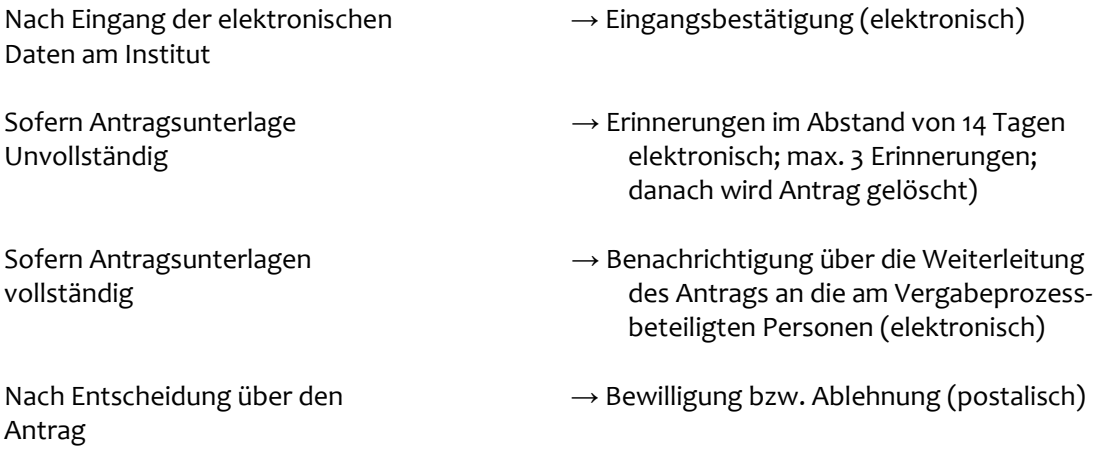

**Viel Erfolg bei der Antragstellung!**